# **OpenInsurance**

Passo a passo de cadastro no diretório (Ambiente de SandBox)

#### **Informações prévias:**

Para o cadastro no ambiente de sandbox, inicialmente, **apenas os administradores das instituições podem se cadastrar**.

Em seguida, pode ser realizado o cadastro do contatos técnicos (PTC) dentro do diretório, conforme tutorial presente link abaixo:

**[Passo a passo Cadastro Contatos Técnicos Diretório](https://br-openinsurance.github.io/areadesenvolvedor/files/Open%20Insurance_%20Passo%20a%20passo%20Cadastro%20Contatos%20T%C3%A9cnicos%20Diret%C3%B3rio.pdf)**

### **Acesse o diretório sandbox e clique em "Cadastre-se"**

**https://web.sandbox.directory.opinbrasil.com.br**

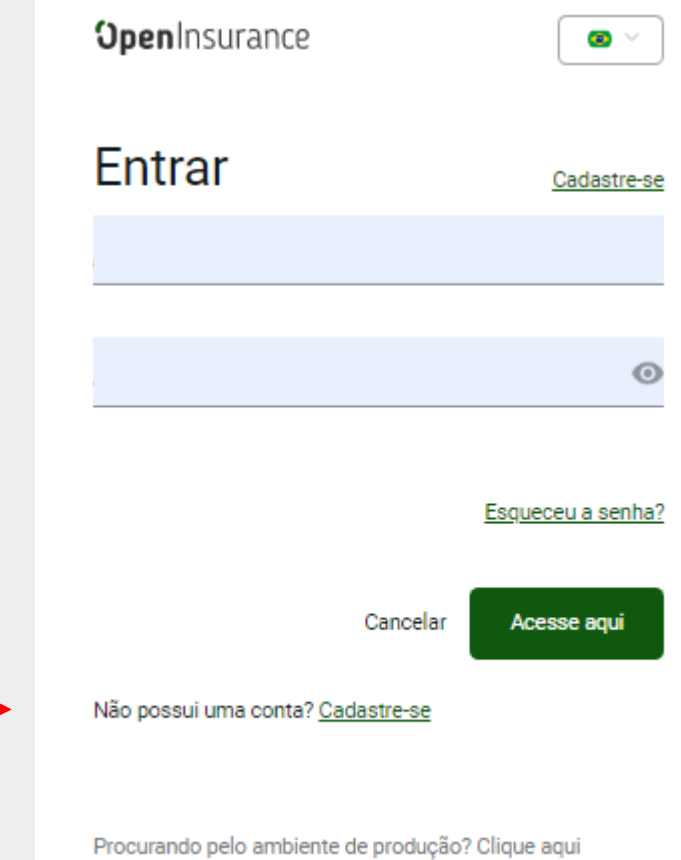

Monitore o serviço aqui

### **Preencha suas informações e lembre-se de usar seu e-mail corporativo**

*Em "Você é um administrador de organização?", selecionar "Sim"*

*\*Senha deve ter entre 8 e 24 caracteres com letras maiúsculas, minúsculas, números e ao menos um carácter especial*

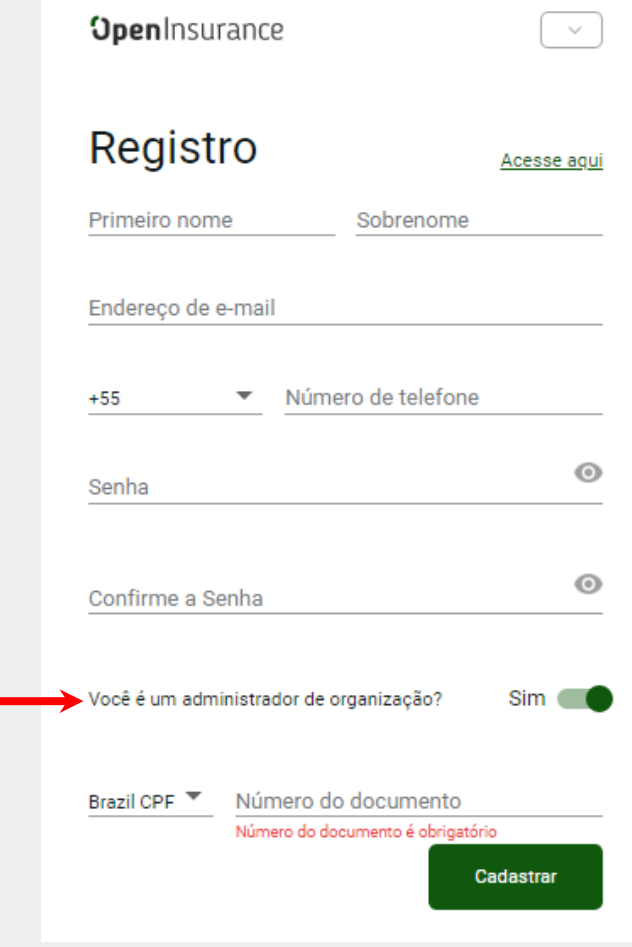

**Para verificar a sua conta, você receberá uma senha de uso único (OTP) no número de celular e no email que você forneceu no passo anterior** 

*\*Caso não tenha recebido o código, clique em "Reenviar senha de uso único"*

**OpenInsurance** 

 $\bullet$ 

#### Verifique sua conta.

Enviamos alguns códigos de verificação para validar sua conta.

Digite a senha de uso único enviada para ENDEREÇO DE E-MAIL

Código de verificação de email

**TELEFONE** Digite a senha de uso único enviada para -

Código de verificação do número de telefone

Reenviar senha de uso único

Verificar

**Você vai receber um e-mail com o título**  *"Verificação da sua conta no diretório do Open Insurance Brasil"*

## **Copie e cole o código**

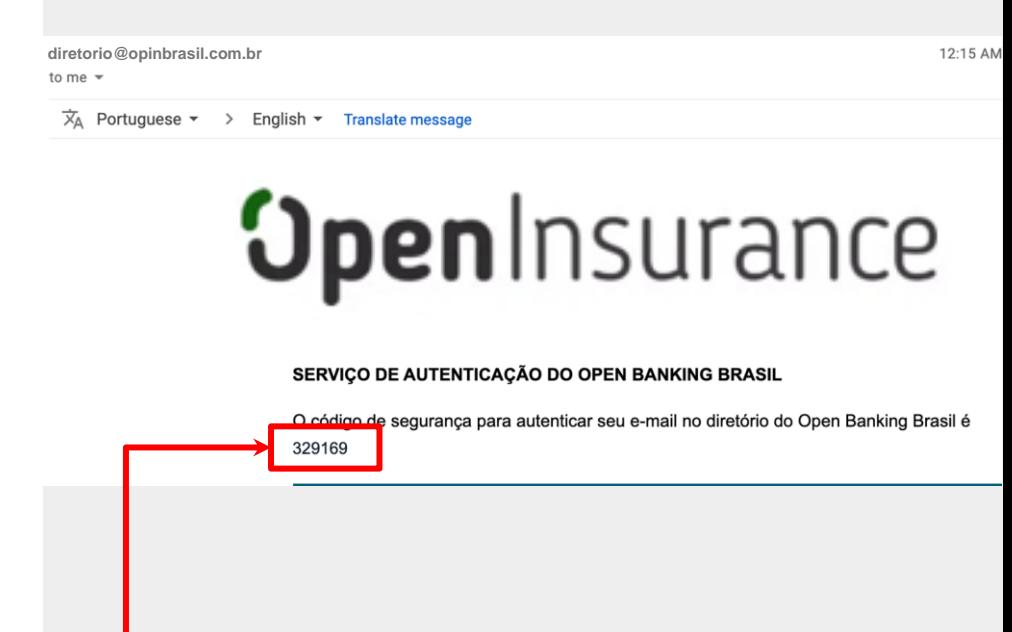

*\*Caso não tenha recebido o código, cheque sua caixa de SPAM e as regras de bloqueio. Às vezes, o processo de envio pode demorar um pouco, mas se o problema persistir clique em " Reenviar senha de uso único "*

**Você também vai receber um código por SMS no telefone celular que você nos forneceu** *"Verificação da sua conta no diretório do Open Insurance Brasil"*

# Copie e cole o código *\*Caso não tenha recebido o código por SMS, clique*

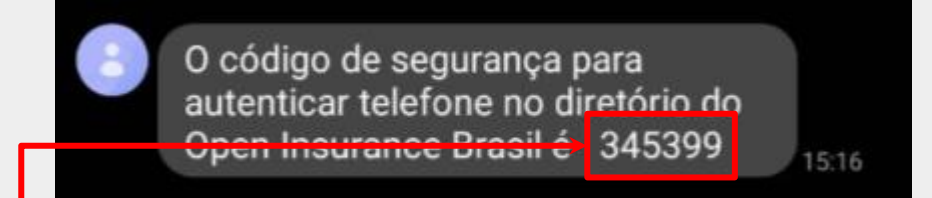

*em " Reenviar senha de uso único " - porém lembre-se que você também terá um novo código no seu e-mail*

**Você vai precisar fazer uma autenticação de dois fatores:**

**baixe o aplicativo de autenticação de sua preferência\*, digitalize o QR code que aparece na página e forneça a senha de uso único**

*\*Google Authenticator, Microsoft Authenticator, LastPass Authenticator, 1Password, entre outros*

**OpenInsurance**  $\bullet \vee$ Autenticação de dois fatores 1. No aplicativo de autenticação de sua preferência, digitalize o QR code abaixo e digite a senha de uso único: 2. Digite a senha descartável para autenticação. Senha de uso único Acesse agui

**Agora que você tem acesso ao ambiente sandbox do Diretório do Open Insurance Brasil**

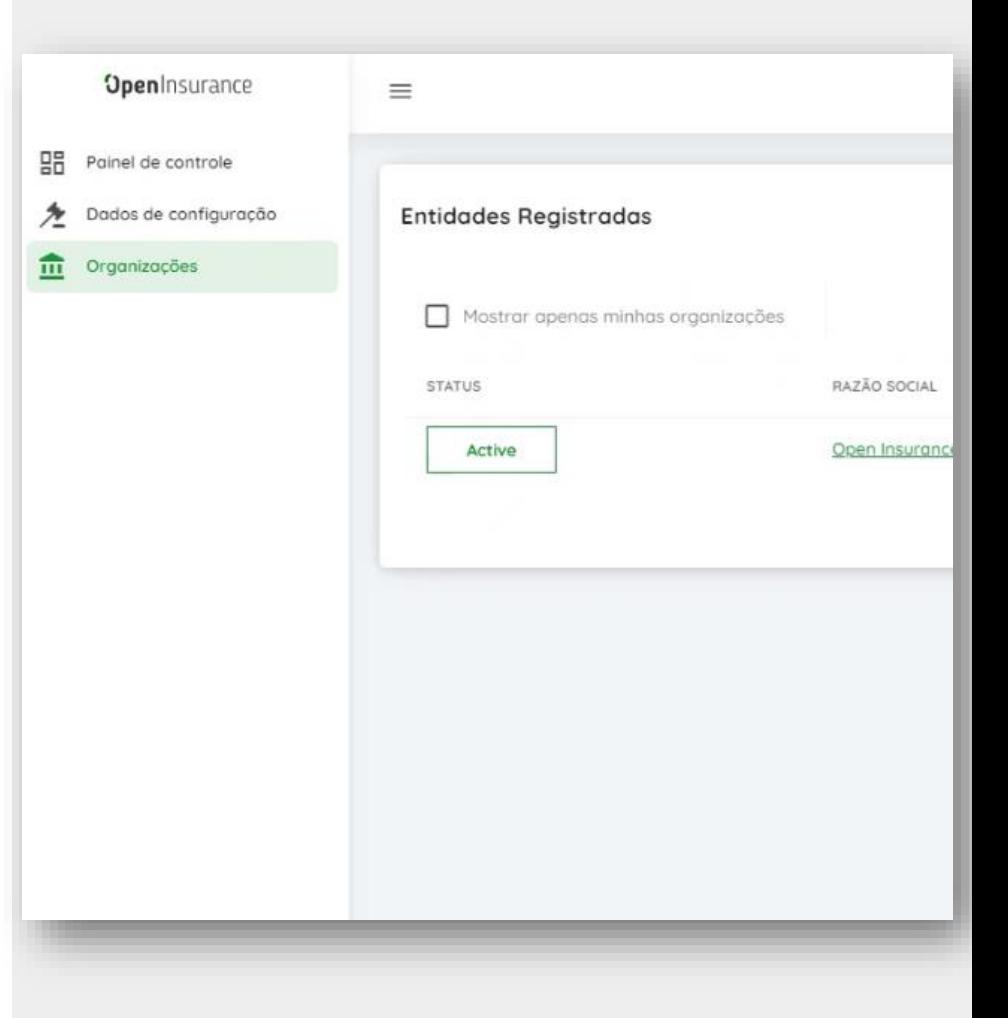